**Uploading a File** 

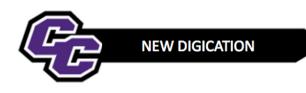

# **Uploading a File**

There are two ways to upload a file in Digication

- 1. As an Object the file will appear in a Window
- 2. As a Link the file will appear as a Link

# 1. To upload a file to Digication as an Object (file shows in window)

Step 1: Click on the blue + icon located at the bottom right of the page to go to "Content Library"

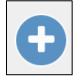

# Step 2: Click on Upload File

| RECENTLY USED       |           | Add Content |                  |             |                   |  |
|---------------------|-----------|-------------|------------------|-------------|-------------------|--|
|                     |           | SLIDE       | RICH TEXT        |             | C<br>TAKE PICTURE |  |
| MORE WAYS TO ADD CO | NTENT     |             |                  |             |                   |  |
| <b>C</b> 0          |           | ⊞           | Ð                |             | 0                 |  |
| SLIDE               | RICH TEXT | TABLE       | PREVIOUS UPLOADS | UPLOAD FILE | TAKE PICTURE      |  |

# Step 3: Click on Choose files

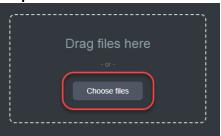

Step 4: Browse your computer, select the file and click Open

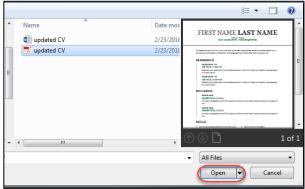

#### Step 5: Click Upload

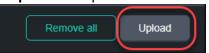

**Step 6:** You will see the file loaded as an object. Place your cursor over the bottom right corner of the file, click, hold and drag to resize the file:

|                                                                                   | NAME LAS<br>Address - Phone<br>imail - LinkedIn Profile - Twitter/Blog          |                                     |  |
|-----------------------------------------------------------------------------------|---------------------------------------------------------------------------------|-------------------------------------|--|
|                                                                                   | own, just click it and start typing. Bri<br>tand out. Use language from the job |                                     |  |
| EXPERIENCE                                                                        |                                                                                 |                                     |  |
| DATES FROM – TO<br>JOB TITLE, COMP<br>Describe your respor<br>but keep it short.  | NY<br>sibilities and achievements in terms o                                    | f impact and results. Use examples, |  |
| DATES FROM – TO<br>JOB TITLE, COMP,<br>Describe your respor<br>but keep it short. | .NY<br>sibilities and achievements in terms o                                   | f impact and results. Use examples, |  |
| EDUCATION                                                                         |                                                                                 |                                     |  |
| MONTH YEAR<br>DEGREE TITLE, SC<br>It's okay to brag abor<br>too.                  | 100L<br>t your GPA, awards, and honors. Feel                                    | free to summarize your coursework   |  |

2. To upload a file to Digication as Link (file shows as a Link)

**Step 1:** Within a Text Box, type in a phrase that identifies the file name.

**Step 2**: Highlight the phrase and choose the **Paper Clip Tool**:

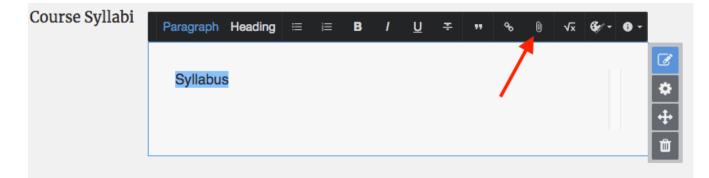

# Step 3: Choose Upload File:

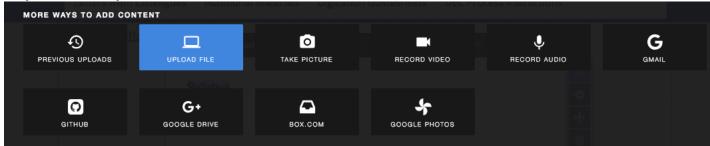

#### Step 4: Click on Choose files:

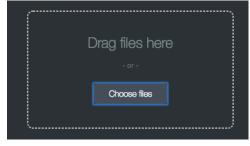

Step 5: Click on File and choose Open:

|                | 📰 📖 📟 🖬 Desk                          | top 🗘                      |         | earch   |  |  |  |  |  |
|----------------|---------------------------------------|----------------------------|---------|---------|--|--|--|--|--|
| Favorites      | Today                                 | Date Modified              | Size    | Kind    |  |  |  |  |  |
| All My Files   | 🗾 Adding Panr Cours                   | e.pdf Today, 2:17 PM       | 537 KB  | Adobe   |  |  |  |  |  |
| C iCloud Drive | 🗾 Configure YCourse                   | e.pdf Today, 2:16 PM       | 661 KB  | Adobe   |  |  |  |  |  |
|                | Download Pecorde                      | er.pdf Today, 2:17 PM      | 462 KB  | Adobe   |  |  |  |  |  |
| Applications   | Recording aachine                     | .pdf Today, 2:17 PM        | 1.1 MB  | Adobe   |  |  |  |  |  |
| E Desktop      | <ul> <li>Screen Shot 2.45.</li> </ul> |                            | 35 KB   | PNG ima |  |  |  |  |  |
| Documents      | Screen Sho2.46.0                      |                            | 22 KB   | PNG ima |  |  |  |  |  |
|                | Screen Shot 2.47.3                    |                            | 9 KB    | PNG ima |  |  |  |  |  |
| Downloads      | Syllabus                              | Today, 2:48 PM             | 11 KB   | Micros  |  |  |  |  |  |
| Devices        | Yesterday                             |                            |         |         |  |  |  |  |  |
| Remote Disc    | Eiling                                | Yesterday, 9:09 AM         | 1       | Folder  |  |  |  |  |  |
|                | 🕎 For David                           | Yesterday, 2:13 PM         | 12 KB   | Micros  |  |  |  |  |  |
| Shared         | Previous 7 Days                       |                            |         |         |  |  |  |  |  |
| ⊑_ fs5 _≜      | Blackboardnt - Co                     | nover Jul 17, 2018, 3:28 P | M 29 KB | Micros  |  |  |  |  |  |
| 📃 dean-101     | FAA Retreat Commit                    | tee Jul 16, 2018, 4:30 F   | PM      | Folder  |  |  |  |  |  |
| 💭 dean-I04     | dean-I04 Previous 30 Days             |                            |         |         |  |  |  |  |  |
| 💻 dean-106     | Banners                               | Jun 18, 2018, 3:36         | PM      | Folder  |  |  |  |  |  |
| fac-ctrl01     |                                       |                            |         |         |  |  |  |  |  |
| Options        |                                       |                            | Cancel  | Open    |  |  |  |  |  |

### Step 6: Choose Upload

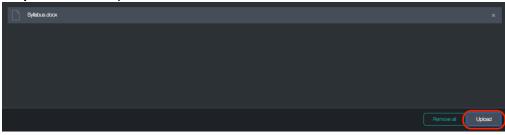

File will now appear as a Link:

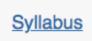

#### **PUBLISH THE PAGES:**

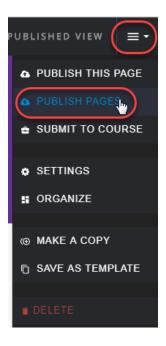

# Step 8: Click Publish

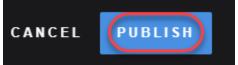